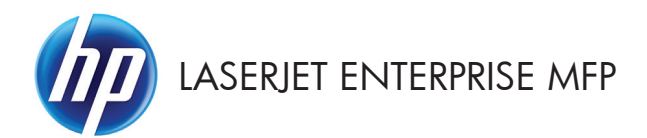

빠른 참조 가이드

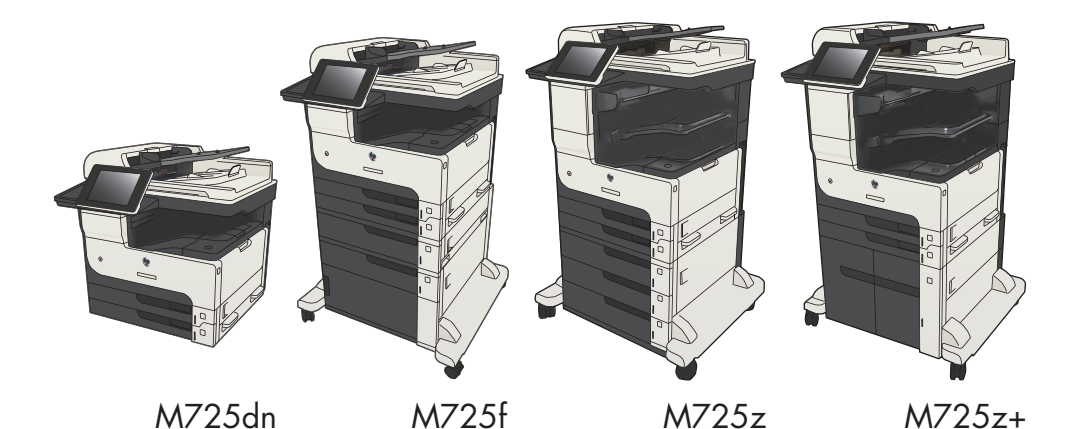

# 저장 작업 인쇄

제품 메모리에 저장된 작업을 인쇄하려면 다음 절차를 사용합니다.

- . 제품 제어판의 시작 화면에서 스크롤하여 장치 메모리에서 불러오기 버튼을 누릅니다.
- . 작업이 저장된 폴더의 이름을 선택하십시오.
- . 작업의 이름을 선택합니다. 개인 작업이거나 암호화된 작업인 경우 PIN 또는 암호를 입력합니다.
- . 인쇄 매수를 조정한 후 시작 단추를 눌러 작업을 인쇄합니다.

### 쉽게 액세스할 수 있는 **USB** 인쇄 사용

이 제품에는 쉽게 액세스할 수 있는 USB 인쇄 기능이 있어서 컴퓨터에서 파일을 전송하지 않고 빨리 인 쇄할 수 있습니다. 제품 전면에 있는 USB 포트에 표준 USB 플래시 드라이브를 사용할 수 있습니다. 다음 과 같은 파일 유형을 인쇄할 수 있습니다.

- .pdf
- .prn
- .pcl
- .ps
- .cht

이 기능을 사용하려면 먼저 USB 포트를 활성화해야 합니다. 다음 절차를 사용하여 제품 제어판 메뉴에 서 포트를 활성화하십시오.

- **1**. 제품 제어판의 시작 화면에서 스크롤하여 관리 버튼을 누릅니다.
- **2**. 다음 메뉴를 엽니다.
	- 일반 설정
	- USB 에서 검색 활성화
- **3**. 활성화 옵션을 선택한 다음 저장 단추를 누릅니다.

제품을 컴퓨터에 직접 연결했다면 USB 플래시 드라이브를 삽입할 때마다 절전 모드에서 해제될 수 있도 록 다음의 설정으로 구성하십시오.

- **1**. 제품 제어판의 시작 화면에서 스크롤하여 관리 버튼을 누릅니다.
- **2**. 다음 메뉴를 엽니다.
	- 일반 설정
	- 에너지 설정
	- 절전 타이머 설정
- **3**. 켜짐/이 이벤트에서 자동으로 켜짐 목록에서 모든 이벤트 옵션을 선택한 후 저장 버튼을 누릅니 다.

#### 쉽게 액세스할 수 있는 **USB** 문서 인쇄

**1**. USB 플래시 드라이브를 제품 제어판 왼쪽 의 USB 포트에 끼웁니다.

> 참고: USB 포트의 덮개를 분리해야 할 수 도 있습니다. 덮개를 잡아 당겨 완전히 분 리하십시오.

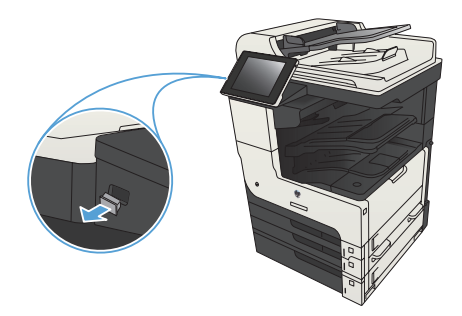

- **2**. 제품이 USB 플래시 드라이브를 감지합니 다. 지시 메시지가 나타난 경우확인 버튼을 눌러 드라이브에 액세스하거나 사용 가능 한 응용 프로그램의 목록에서 USB 에서 불 러오기 옵션을 선택합니다. USB 에서 불러 오기 화면이 열립니다.
- **3**. 인쇄할 문서의 이름을 선택하십시오.

참고: 문서는 폴더 내에 있을 수 있습니 다. 부속품처럼 폴더들을 엽니다.

- **4**. 인쇄 매수를 조정하려면 인쇄 매수 필드를 누른 다음 키패드를 사용하여 인쇄 매수를 선택하십시오.
- 5. 시작 3 버튼을 눌러 문서를 인쇄합니다.

## 복사 작업 한 부씩 인쇄

**1**. 제품 제어판의 시작 화면에서 복사 버튼을 누릅니다.

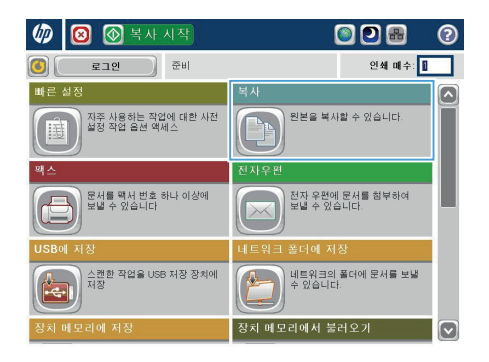

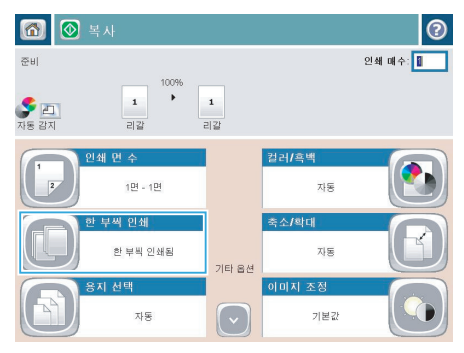

**2**. 한 부씩 인쇄 버튼을 누릅니다.

**3**. 한 부씩 인쇄 켜짐(페이지 순서 유지) 옵션 을 누릅니다. 확인 버튼을 누릅니다.

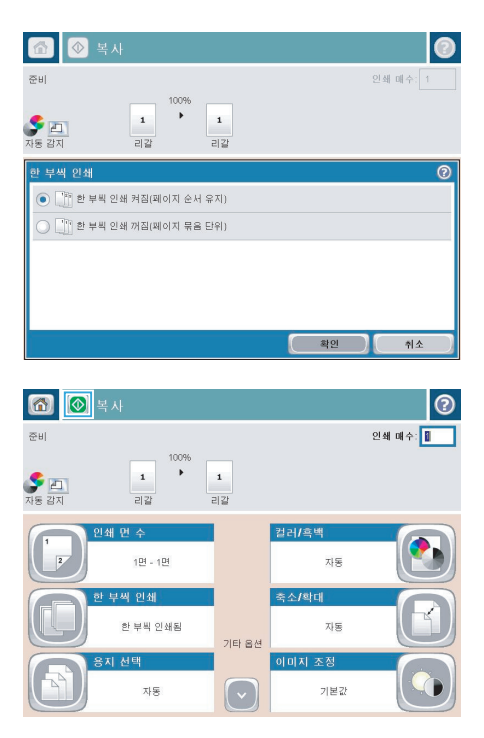

4. 시작 ◎ 단추를 누릅니다.

### 양면 복사**(**양면 인쇄**)**

#### 자동 양면 복사

**1**. 첫 번째 페이지가 위쪽을 향하고 용지 위쪽 으로 들어가도록 하여 원래 문서를 문서 공 급기에 넣으십시오.

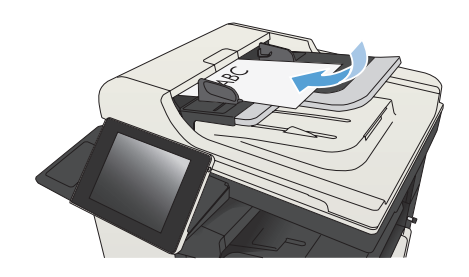

**2**. 용지 조정대를 문서 크기에 맞춰 조정합니 다.

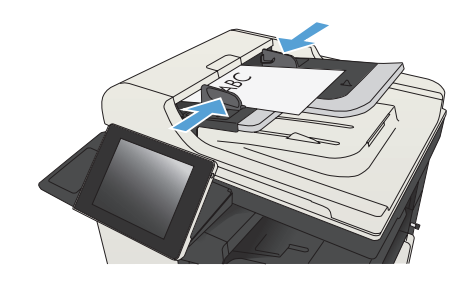

- **3**. 제품 제어판의 시작 화면에서 복사 버튼을 누릅니다.
- **4**. 인쇄 면 수 단추를 누릅니다.

**5**. 단면 원본을 양면으로 인쇄하려면 단면 원 본, 양면 출력 단추를 누르십시오.

> 양면 원본을 양면으로 인쇄하려면 양면 원 본, 양면 출력 단추를 누르십시오.

> 양면 원본을 단면으로 인쇄하려면 양면 원 본, 단면 출력 단추를 누르십시오.

확인 단추를 누릅니다.

6. 시작 © 단추를 누릅니다.

#### 수동 양면 복사

**1**. 스캐너 덮개를 들어 올립니다.

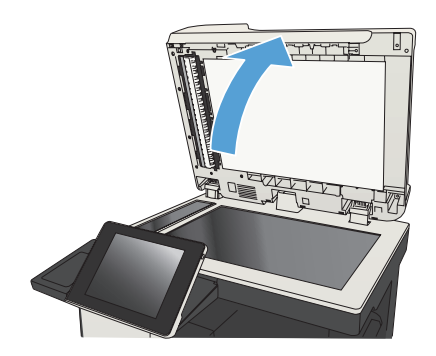

**2**. 스캔할 면을 아래로 하고 페이지의 왼쪽 위 모서리를 스캐너 유리의 왼쪽 위 모서리에 맞추어 스캐너 유리에 올려 놓습니다.

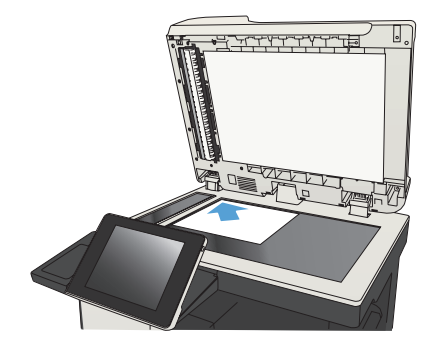

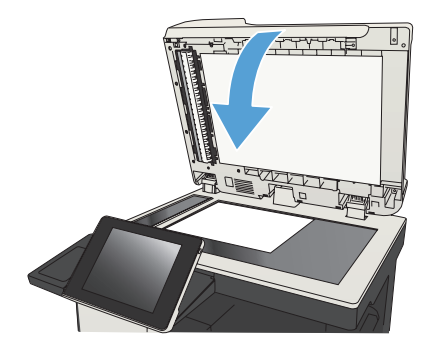

- **4**. 제품 제어판의 시작 화면에서 복사 버튼을 누릅니다.
- **5**. 인쇄 면 수 버튼을 누릅니다.
- **6**. 단면 원본을 양면으로 인쇄하려면 단면 원 본, 양면 출력 단추를 누르십시오.

양면 원본을 양면으로 인쇄하려면 양면 원 본, 양면 출력 단추를 누르십시오.

양면 원본을 단면으로 인쇄하려면 양면 원 본, 단면 출력 단추를 누르십시오.

확인 버튼을 누릅니다.

- **7**. 시작 버튼을 누릅니다.
- **8**. 다음 원본 문서를 넣으라는 메시지가 나타 납니다. 다음 문서를 스캐너 유리 위에 놓 고 스캔 단추를 누릅니다.
- **9**. 제품이 스캔한 이미지를 임시로 저장합니 다. 완료 단추를 눌러 복사본 인쇄를 끝내 십시오.

# 복사 이미지 축소 또는 확대

**1**. 제품 제어판의 시작 화면에서 복사 버튼을 누릅니다.

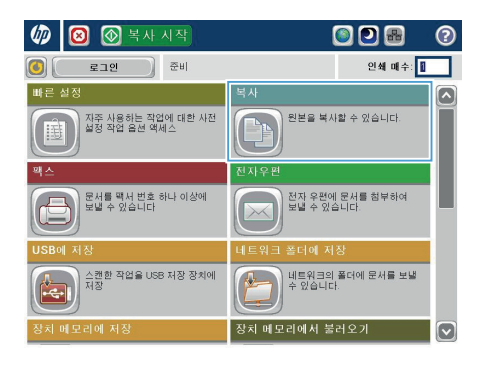

6 ◎ 목사  $\odot$ 준비 인쇄 매수: 100%  $\dddot{\ }$  $\mathbf{1}$  $\mathbf{1}$  $\sum_{\substack{\lambda \in \mathbb{Z}^n \\ \lambda \in \mathbb{Z}^n}}$ 리갈 리갈 컴러/흑백 .<br>이해 면 소  $\vert$ <sup>2</sup>  $198 - 198$ 자동 한 부씩 인쇄 축소/확대 한 부씩 인쇄됨 자동 기타 옵션 용지 선택 이미지 조정 자동 기본값  $\left[\cdot\right]$ 

**2**. 축소/확대 단추를 누릅니다.

- **3**. 미리 정의된 배율을 선택하거나, 배율 필드 를 누른 다음 25 - 200(문서 공급기를 사용 할 경우) 또는 25 - 400(스캐너 유리에서 복 사할 경우)의 배율을 입력합니다. 확인 버 튼을 누릅니다. 다음 옵션을 선택할 수도 있습니다.
	- 자동: 용지함의 용지 크기에 맞게 자 동으로 이미지를 조정합니다.
	- 여백 자동 포함: 페이지의 인쇄 가능 영역 안에서 전체 스캔된 이미지에 맞 게 약간 이미지를 줄입니다.

참고: 이미지를 축소하려면 배율(%)을 100 보다 작게 선택하십시오. 이미지를 확 대하려면 배율(%)을 100 보다 크게 선택하 십시오.

**4**. 시작 단추를 누릅니다.

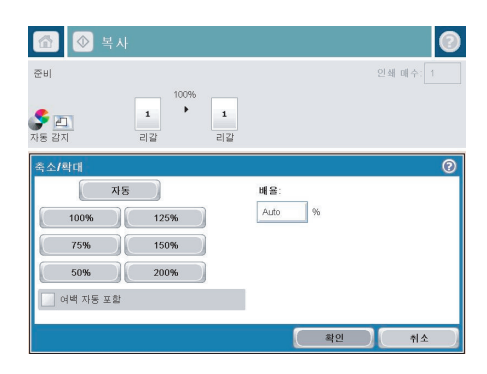

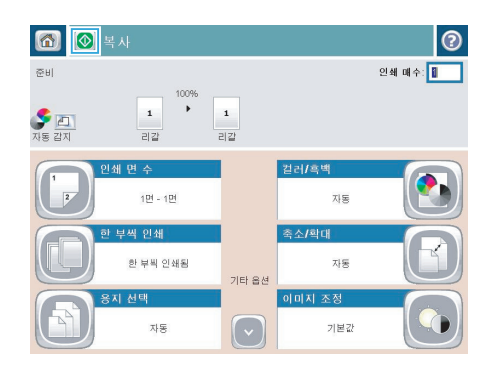

#### 텍스트 또는 그림의 복사 품질 최적화

텍스트, 그래픽, 사진 등 복사할 이미지의 종류에 맞게 복사 작업을 최적화하십시오.

- **1**. 제품 제어판의 시작 화면에서 복사 버튼을 누릅니다.
- **2**. 기타 옵션 버튼을 누른 다음 텍스트/사진 최적화 버튼을 누릅니다.
- **3**. 미리 정의된 옵션 중 하나를 선택하거나 수동 조정 단추를 누른 다음 최적화 영역에서 슬라이더를 조정합니다. 확인 단추를 누릅니다.
- **4**. 시작 단추를 누릅니다.

↑ <mark>창고: 이 설정은 임시로 적용됩니다. 작업을 마치면 기본 설정대로 복원됩니다.</mark><br>|⊅↑

# 특수 용지에 복사할 용지 크기 및 종류 설정

**1**. 제품 제어판의 시작 화면에서 복사 버튼을 누릅니다.

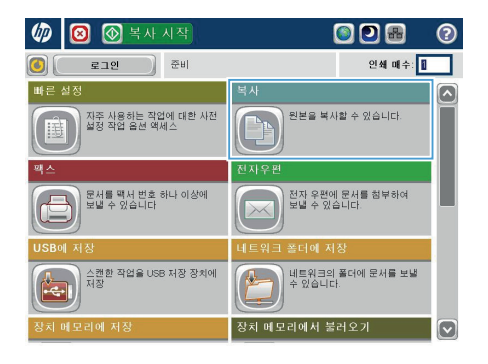

6 0 ◎ 5 米  $\odot$ 。<br>※ Bl 100%  $\tilde{\cdot}$  $\mathbf{1}$  $\mathbf{1}$  $\begin{array}{c} \n\begin{array}{c}\n\hline\n\end{array}\n\end{array}$ 레터 레터 한 부씩 인쇄 인쇄 면 수  $123 - 125$ 한 부씩 인쇄됨 -<br>축소/확대 용지 선택 자동 对策 기타 옵션 아마지 조정 내용 방향 기본값 세로 방향  $\lceil \cdot \rceil$ 

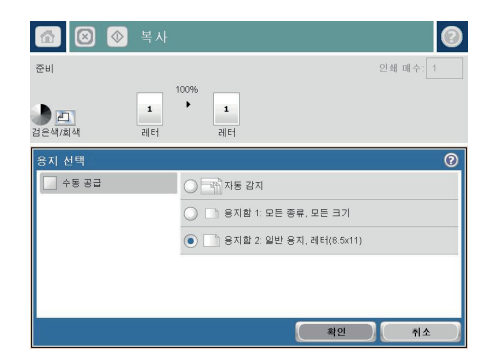

**2**. 용지 선택 단추를 누릅니다.

**3**. 사용할 용지가 들어 있는 용지함을 선택한 다음 확인 단추를 누릅니다.

### 네트워크 폴더로 스캔한 문서 전송

제품에서는 파일을 스캔하여 네트워크의 폴더에 저장할 수 있습니다. 다음과 같은 운영 체제에서 이 기 능이 지원됩니다.

- Windows Server 2003, 64 비트
- Windows Server 2008, 64 비트
- Windows XP, 64 비트
- Windows Vista, 64 비트
- Windows 7, 64 비트
- Novell v5.1 이상(빠른 설정 폴더만 사용 가능)

<mark>\*\*\*\*» 참고:</mark> 윈도우 파일 공유를 구성하려면 Mac OS X v10.6 이상의 버전에서 이 기능을 이용할 수 있습니<br>FA CL 다.

참고: 이 기능을 이용하려면 제품에 로그인해야 할 수도 있습니다.

시스템 운영자가 HP 내장 웹 서버를 사용하여 미리 정의된 빠른 설정 폴더를 구성할 수도 있고, 사용자 가 직접 다른 네트워크 폴더 경로를 제공할 수도 있습니다.

**1**. 스캔할 면을 아래로 하여 스캐너 유리 위에 문서를 올려 놓거나, 스캔할 면을 위로 하 여 공급기에 문서를 넣은 다음 용지 조정대 를 문서 크기에 맞춰 조정합니다.

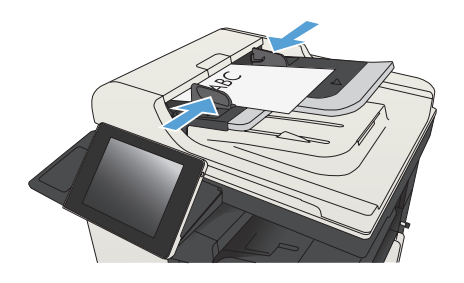

**2**. 제품 제어판의 시작 화면에서 네트워크 폴 더에 저장 버튼을 누릅니다.

> 참고: 메시지 창이 나타나면 사용자 이름 과 암호를 입력합니다.

**3**. 미리 설정된 작업 설정 중 하나를 사용하려 면 빠른 설정 목록에서 항목 중 하나를 선 택합니다.

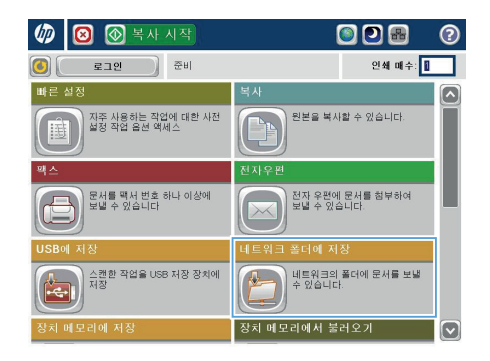

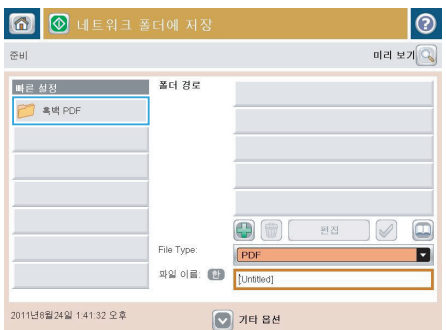

- $| \circ |$ 화일 이름: Agenda  $\sqrt{2}$ Alt  $\mathbf{Q}$   $\mathbf{Q}$   $\mathbf{Q}$
- **4**. 새 작업을 설정하려면 파일 이름: 텍스트 필드를 누르고 키보드를 연 다음 파일 이름 을 입력합니다. 확인 버튼을 누릅니다.

**5**. 필요한 경우, 파일 형식 드롭다운 매뉴를 눌러 다른 출력 파일 형식을 선택합니다.

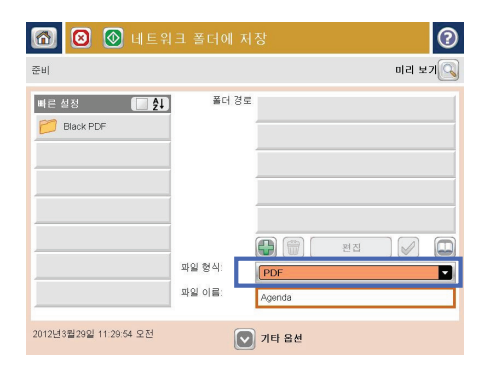

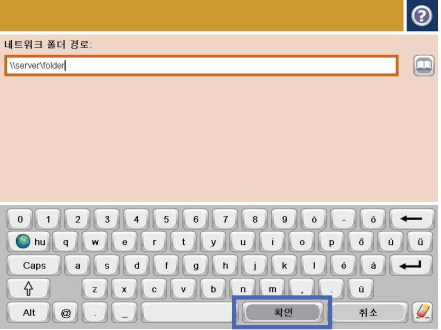

**6.** 추가 좀 버튼을 눌러 폴더 경로 필드 아래 있는 키보드를 연 다음 네트워크 폴더의 경 로를 입력합니다. 경로는 다음 형식을 사용 합니다.

\\path\path

확인 버튼을 누릅니다.

**7**. 문서 설정을 구성하려면 기타 옵션 단추를 누릅니다.

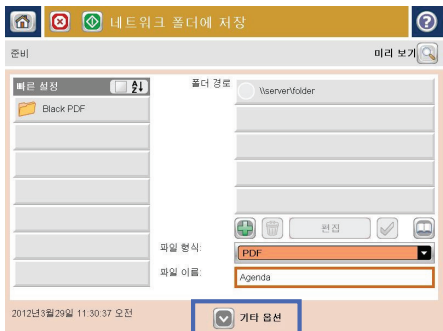

- **6 8 8** ULEREN NAT ൙ 준비 미리 보기 $\sqrt{Q}$ 폴더 경로<br>| NserverVolder Black PDF  $\odot$   $\odot$   $\odot$ 환질  $\overline{\mathcal{A}}$  $\Box$ 파일 형식 PDF п 화일 이름: Agenda -<br>2012년3월29일 11:30:37 오전  $\boxed{\bigcirc}$  기타 옵션
- 8. 시작 © 단추를 눌러 파일을 저장합니다.

참고: 언제라도 화면 오른쪽 상단 모서리 에 있는 미리 보기 버튼을 눌러 이미지를 미리 볼 수 있습니다. 이 기능에 대한 자세 한 내용을 보려면 미리 보기 화면에서 도움 말 버튼을 누르십시오.

#### 스캔한 문서를 제품 메모리의 폴더로 전송

다음 절차에 따라 문서를 스캔하고 원하는 경우 언제든지 사본을 인쇄할 수 있도록 제품에 저장합니다.

**1**. 스캔할 면을 아래로 하여 스캐너 유리 위에 문서를 올려 놓거나, 스캔할 면을 위로 하 여 급지기에 문서를 넣은 다음 용지 조정대 를 문서 크기에 맞춰 조정합니다.

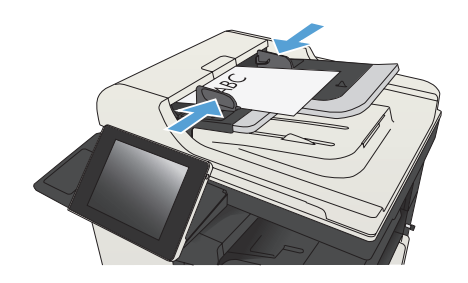

**2**. 제품 제어판의 시작 화면에서 스크롤하여 장치 메모리에 저장 버튼을 누릅니다.

> 참고: 메시지가 나타나면 사용자 이름과 암호를 입력합니다.

- **3**. 기존 폴더를 선택하거나 새 폴더 단추를 눌 러 새 폴더를 만듭니다.
- **4**. 파일 이름: 필드에 파일 이름을 입력합니 다.
- **5**. 문서 설정을 구성하려면 기타 옵션 단추를 누릅니다.
- 6. 시작 © 단추를 눌러 파일을 저장합니다.

### 스캔한 문서를 **USB** 플래시 드라이브로 전송

제품은 파일을 스캔하여 USB 플래시 드라이브의 폴더에 저장할 수 있습니다.

참고: 이 기능을 이용하려면 제품에 로그인해야 할 수도 있습니다.

이 기능을 사용하려면 먼저 USB 포트를 활성화해야 합니다. 다음 절차를 사용하여 제품 제어판 메뉴에 서 포트를 활성화하십시오.

- **1**. 제품 제어판의 시작 화면에서 스크롤하여 관리 버튼을 누릅니다.
- **2**. 다음 메뉴를 엽니다.
	- 일반 설정
	- USB 에서 검색 활성화
- **3**. 활성화 옵션을 선택한 다음 저장 단추를 누릅니다.

#### 문서 스캔 및 저장

**1**. 스캔할 면을 아래로 하여 스캐너 유리 위에 문서를 올려 놓거나, 스캔할 면을 위로 하 여 급지기에 문서를 넣은 다음 용지 조정대 를 문서 크기에 맞춰 조정합니다.

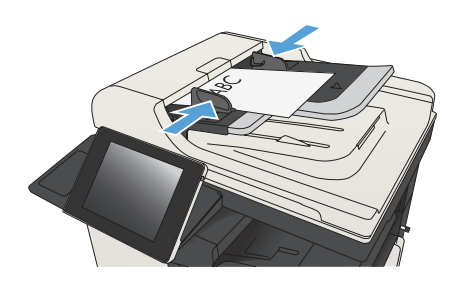

**2**. 제품 제어판의 시작 화면에서 스크롤하여 USB 에 저장 버튼을 누릅니다.

**3**. USB 플래시 드라이브를 제품 제어판 왼쪽 의 USB 포트에 끼웁니다.

도 있습니다.

참고: USB 포트의 덮개를 분리해야 할 수

참고: 메시지가 나타나면 사용자 이름과 암호를 입력합니다.

**@ @ B X X A A A** 008  $\odot$  $\bigcirc$   $\bigcirc$   $\bigcirc$   $\bigcirc$   $\bigcirc$   $\bigcirc$   $\bigcirc$ 인쇄 매수: 락사 빠른 설 ⌒ .<br>자주 사용하는 작업에 대한 사전<br>설정 작업 옵션 액세스 .<br>원본을 복사할 수 있습니다.  $\overline{A_{n}}$ Ŧ )<br>문서를 팩서 번호 하나 이상에<br>보낼 수 있습니다 .<br>전자 우편에 문서를 참부하여<br>보낼 수 있습니다.  $\sqrt{1}$ -<br>스캔한 작업을 USB 저장 장치에<br>저장 <br>네트워크의 폴더에 문서를 보낼<br>수 있습니다. 处 .<br>장치 메모리에서 불러오기 M

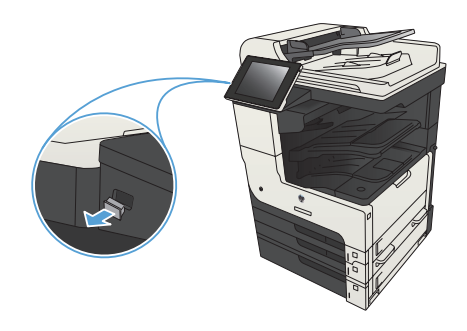

**4**. USB 플래시 드라이브의 루트에 저장 또는 폴더에 저장할 수 있습니다. 폴더에 저장하 려면 목록에서 폴더 중 하나를 선택하거나

에 새 폴더를 만듭니다.

새 폴더 버튼을 눌러 USB 플래시 드라이브

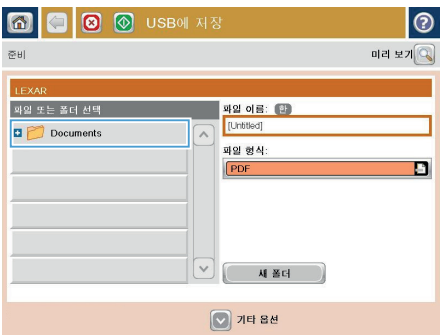

**5**. 파일 이름: 필드에 파일 이름을 입력합니 다. 확인 버튼을 누릅니다. 파일 형식 드롭 다운 목록에서 파일 형식을 선택합니다. 확 인 버튼을 누릅니다.

**6**. 문서 설정을 구성하려면 기타 옵션 단추를 누릅니다.

7. 시작 © 단추를 눌러 파일을 저장합니다.

참고: 언제라도 화면 오른쪽 상단 모서리 에 있는 미리 보기 단추를 눌러 이미지를 미리 볼 수 있습니다. 이 기능에 대한 자세 한 내용을 보려면 미리 보기 화면에서 도움 말 ? 단추를 누르십시오.

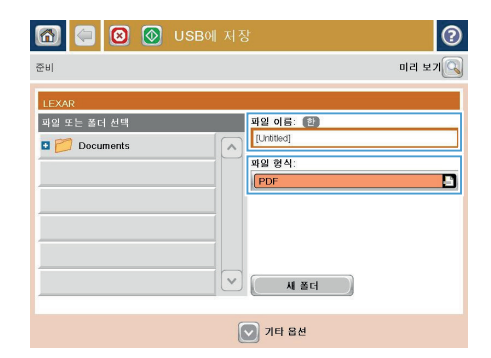

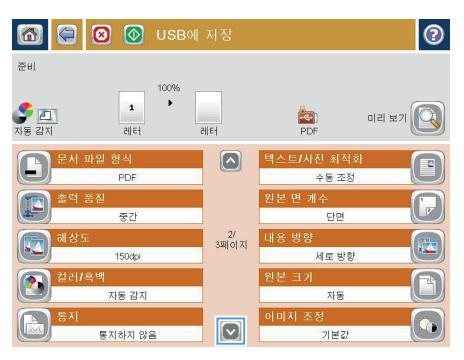

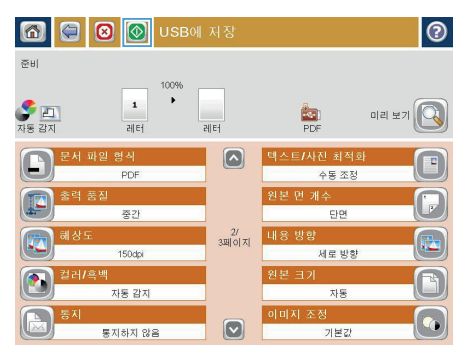

## 스캔한 문서를 하나 이상의 전자우편 주소로 전송합니다**.**

**1**. 문서 면이 스캐너 유리를 향하도록 문서를 놓거나 문서 공급기에 문서 면이 위로 가도 록 놓고 문서의 크기에 맞게 용지 조정대를 조정합니다.

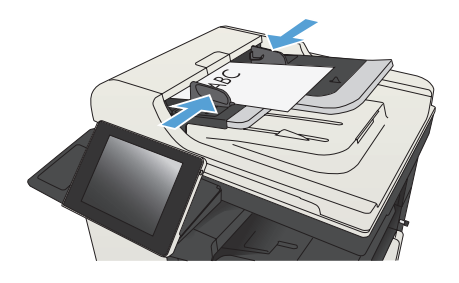

**2**. 제품 제어판의 시작 화면에서 전자 우편 버 튼을 누릅니다.

> 참고: 메시지 창이 나타나면 사용자 이름 과 암호를 입력합니다.

**3**. 수신자 필드를 눌러 키보드를 엽니다.

참고: 제품에 로그인할 경우 사용자 이름 또는 기타 기본 정보가 발신자: 필드에 나 타날 수 있습니다. 이 경우 표시된 내용을 변경하지 못할 수 있습니다.

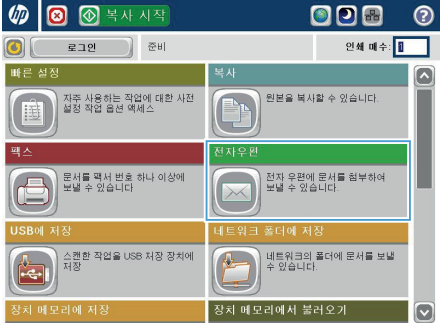

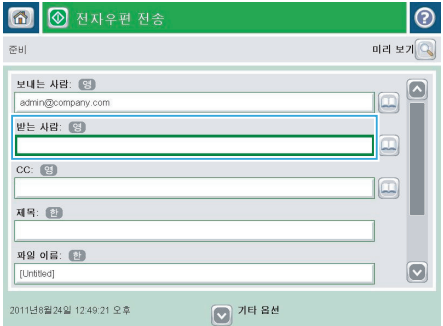

**4**. 전자 메일 주소를 입력합니다. 여러 주소로 전송하려면 주소를 세미콜론으로 구분하거 나 각 주소를 입력한 후 터치 스크린 키보 드에서 Enter 버튼을 누릅니다.

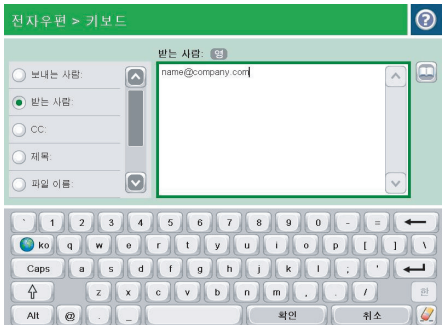

- **5**. 각 필드를 누르고 터치스크린 키보드로 정 보를 입력하여 CC:, 제목: 및 파일 이름: 필 드를 완성합니다. 필드가 완성되면 확인 버 튼을 누릅니다.
- **6**. 문서의 설정을 변경하려면 기타 옵션 단추 를 누릅니다.

**7**. 양면 문서를 전송하려면 원본 면 개수 메뉴 를 선택하고 양면 옵션을 선택합니다. 확인 버튼을 누릅니다.

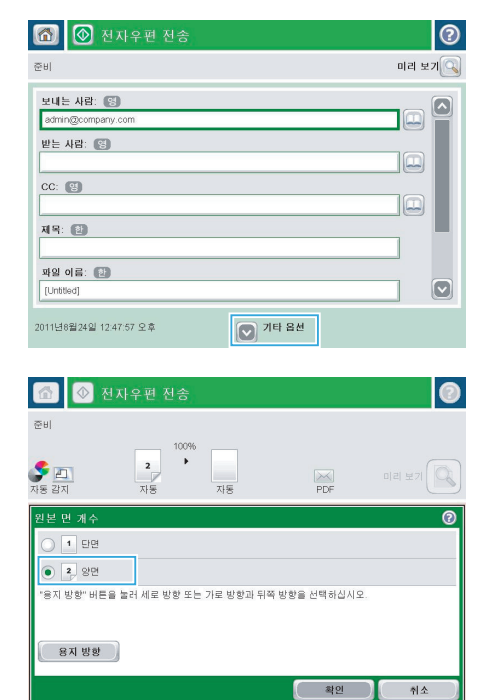

8. 시작 <mark>@</mark> 버튼을 눌러 전송을 시작합니다.

참고: 주소록에 전자 우편 주소를 추가하 라는 지시 메시지가 나타날 수 있습니다.

참고: 화면의 오른쪽 위에 있는 미리 보기 버튼을 눌러 이미지를 언제든지 미리 볼 수 있습니다. 이 기능에 대한 자세한 내용을 보려면 미리보기 화면에서 도움말 ? 버튼 을 누르십시오.

**9**. 다른 전자우편 작업을 설정하려면 상태 화 면에서 확인 단추를 누릅니다.

> 참고: 이 작업에서 다음 작업에 대한 사용 까지 설정을 유지하기 위한 선택 사양이 있 습니다.

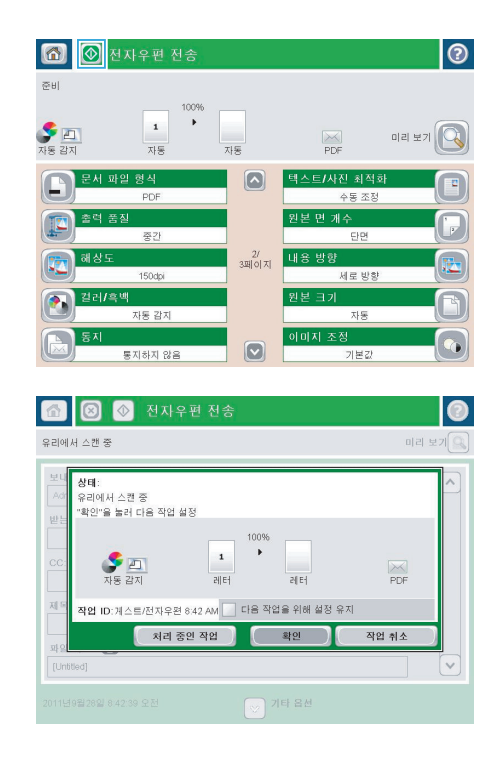

## 직접 번호 입력하여 팩스 발신

**1**. 스캔할 면을 아래로 하여 스캐너 유리 위에 문서를 올려 놓거나, 스캔할 면을 위로 하 여 급지기에 문서를 넣은 다음 용지 조정대 를 문서 크기에 맞춰 조정합니다.

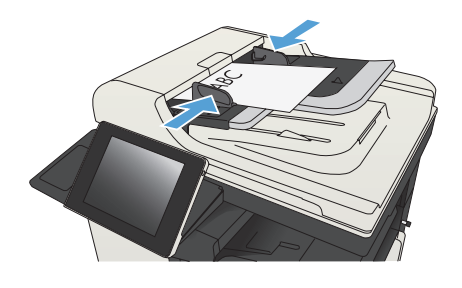

**2**. 제품 제어판의 시작 화면에서 팩스 버튼을 누릅니다. 사용자 이름과 암호를 입력하라 는 메시지가 나타날 수 있습니다.

**3**. 기타 옵션 단추를 누릅니다. 설정이 원본의 해당 사항과 일치하는지 확인합니다. 모든 설정을 완료한 후 위쪽 화살표를 눌러 기본 팩스 화면으로 스크롤합니다.

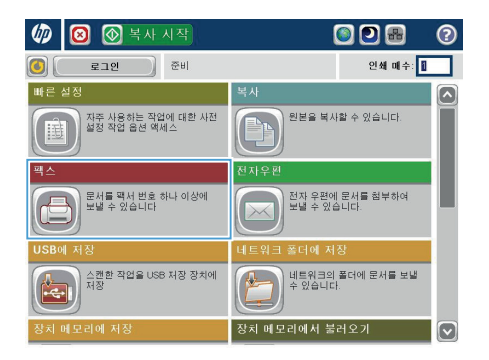

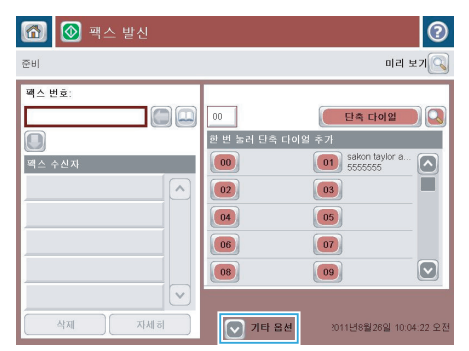

**4**. 팩스 번호 필드를 눌러 키패드를 엽니다.

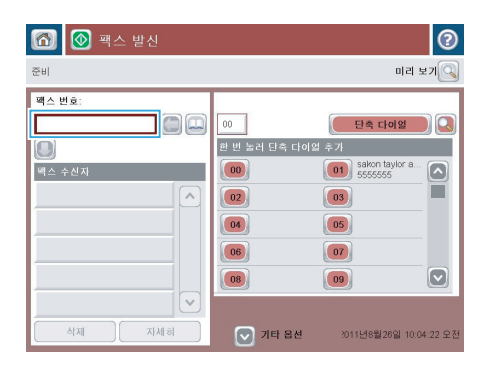

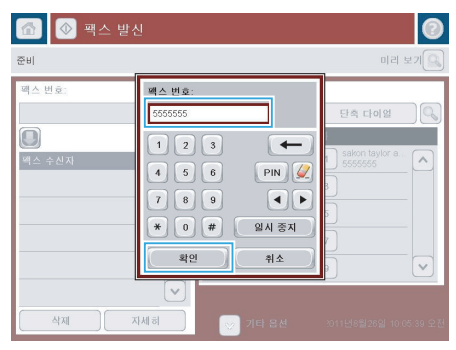

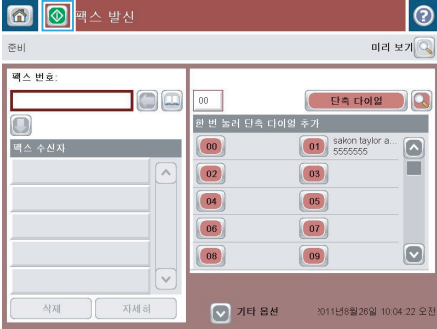

**5**. 전화 번호를 입력한 후 확인 단추를 누릅니 다.

6. 시작 © 단추를 눌러 팩스를 전송합니다.

참고: 언제라도 화면 오른쪽 상단 모서리 에 있는 미리 보기 단추를 눌러 이미지를 미리 볼 수 있습니다. 이 기능에 대한 자세 한 내용을 보려면 미리 보기 화면에서 도움 말 단추를 누르십시오.

© 2012 Hewlett-Packard Development Company, L.P.

www.hp.com

Edition 1, 11/2012 부품 번호: CF066-90974

Windows®는 Microsoft Corporation의 미국 등록 상표입니다.

저작권법에 의해 허용되는 경우를 제외하고 사전 서면 허가 없이 복사, 수정 또는 번역하는 것을 금합니다.

여기에 있는 내용은 사전 예고 없이 변경될 수 있습니다.

HP 제품과 서비스에 대한 보증은 오직 제품 및 서비스와 함께 제공되는 명백한 보증서만을 근거로 합니다. 문서의 어떤 내용도 추가적인 보증을 구성하는 내용으로 해석되어서는 안됩니다. HP는 이 문서에 포함된 기술이나 편집 오류 또는 누락에 대해 어떠한 책임도 지지 않습니다.

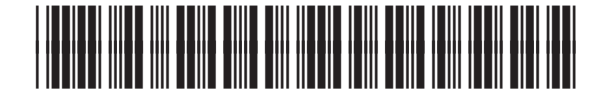

CF066-90974

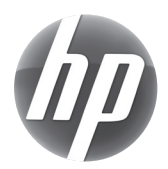